# New Student Account Creation

As a Concordia student, you have access to two separate student accounts: MyCU, and the Intranet. You will use both during your time as a student here, as they provide very different services.

Only a limited group of qualified persons are given Network Usernames and Passwords. For students to qualify you must be at least one of the following:

- A currently registered and/or enrolled student (1+ credits for future or current term)
- A future student with a paid admission deposit
- An Alumni with a degree granted from Concordia University

If you fit these qualifications you will be able to use the MyProfile system to access and create your login information for MyCU and the Intranet.

## Using MyCU

MyCU is the hub of your personal information. This is a secure and protected site that houses the Registrar's internal information about you as a student: your financial aid status, your registration status, address and phone number, preferred email, emergency contacts, etc. As a student, you will access MyCU to check your grades and transcript, review your registration status, accept financial aid, make payments, and, if you are employed by the University, where you will access your time card and tax information.

To log in to MyCU, you will use your **Student ID number and PIN.** Because MyCU is powered by the Registrar, as soon as you have begun the enrollment process you can access MyCU. Your Student ID number (an 8 digit number preceded by the letter 'G', ie: G00123456) can be obtained by calling the Registrar.

Once you have your ID number, navigate to [http://myprofile.cu-portland.edu.](http://myprofile.cu-portland.edu/) This is Concordia's account information retrieval site.

Look toward the bottom to where it says 'Need Help'. Click the middle button for RETRIEVE MYCU/PIN.

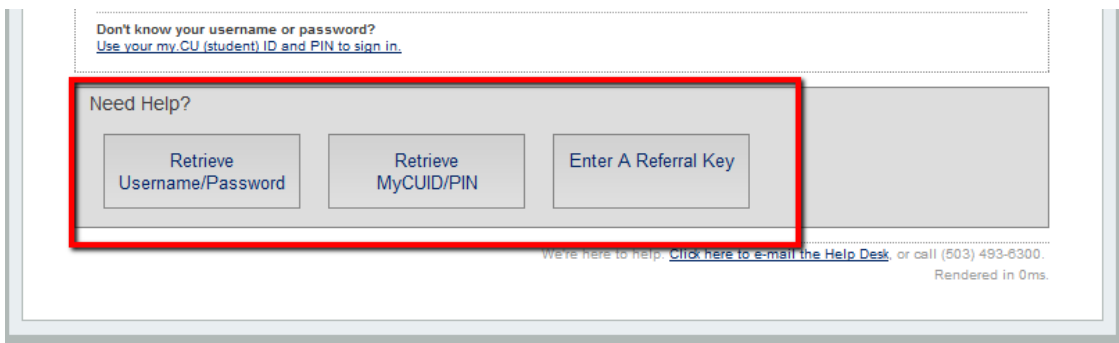

The next page you will see is the MyProfile Authentication page. In the place provided, type in your Student ID number or the email address *on your initial application*, then click Next Step.

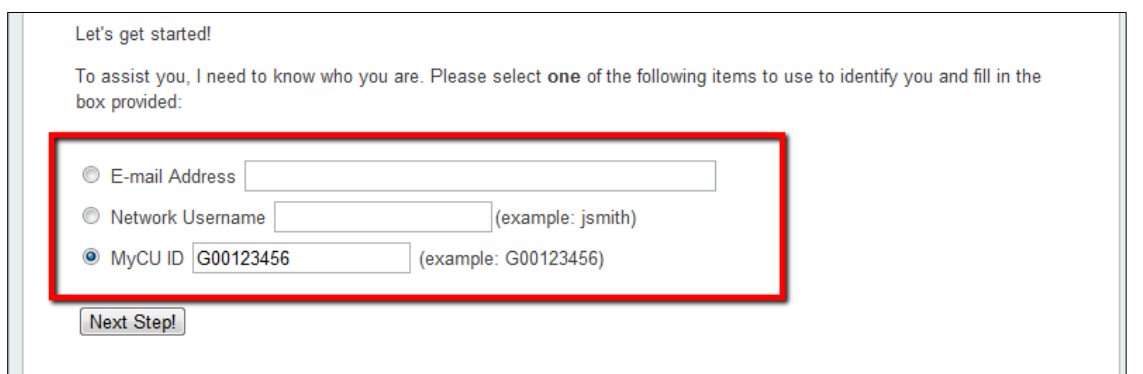

At the next screen, you will have two options available: one, you can send an authentication code to your email address, if you have one available in Banner. Or two, you can choose to answer three personal questions pulled from your Banner record (usually birthday, zip code, and SSN).

\*Choosing Email Authentication\*

*If you choose the email option, make sure that it is an email account you have access to!*

After selecting an email address, you will be redirected to this screen: you can disregard this for now.

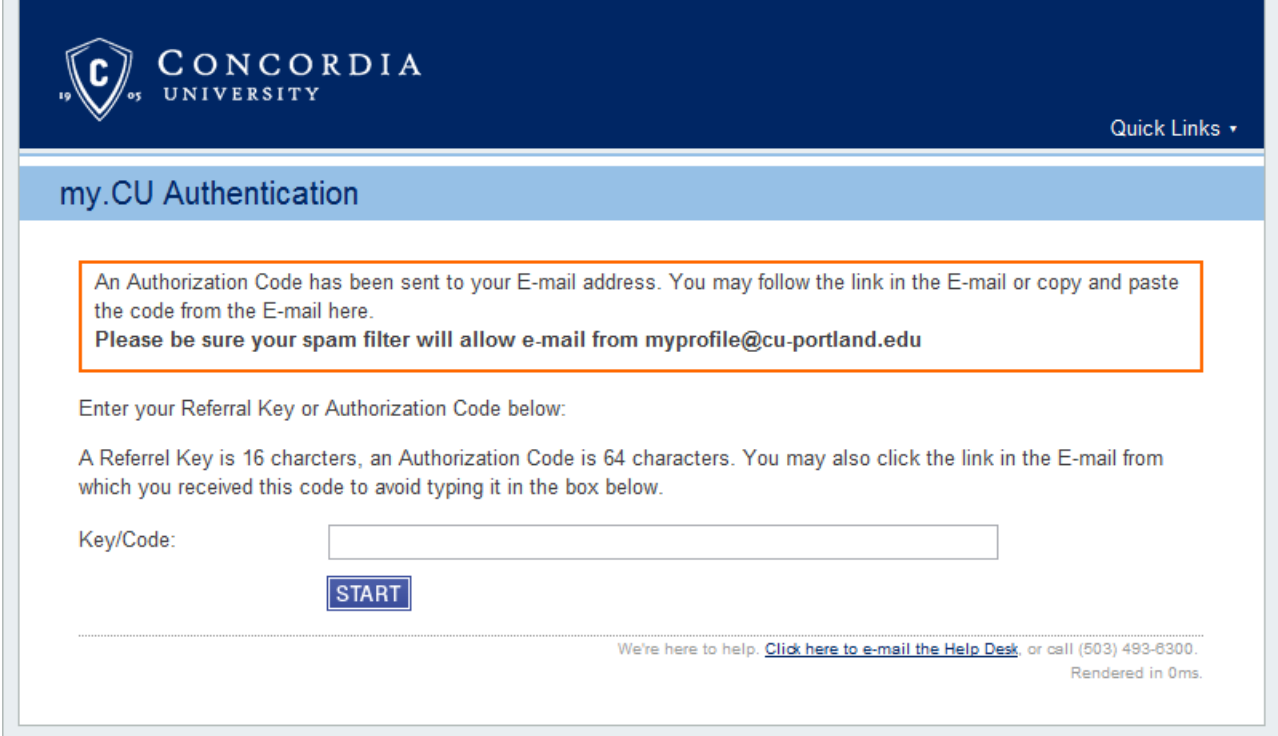

Next, open a new window and log in to you email. You should have a message from [myprofie@cu](mailto:myprofie@cu-portland.edu)[portland.edu:](mailto:myprofie@cu-portland.edu)

### Your requested MyProfile Authorization Code

myprofile@cu-portland.edu Sent: Sat 6/11/2011 9:25 AM To:

Here is the Concordia University MyProfile Authorization Code you requested.

This is a one-time use only code and will become invalid immediately after use. To use the code you may either; Click the link below https://myprofile.cu-portland.edu/kevcode.cfm?

keycode=vU48NI7ChzBei14pDG52MQwbvkTVoj76sZJjP5khpq3ecMycIGWhjviWk6qO6uJ5

OR visit https://myprofile.cu-portland.edu/ and copy & paste the code into the Authorization Code page. AUTHORIZATION CODE: vU48NI7ChzBeil4pDG52MQwbvkTVoj76sZJjP5khpq3ecMycIGWhjviWk6qO6uJ5

If you did not request an authorization code, someone may be attempting to gain unauthorized access to your Concordia University credentials. Please report suspicious activity to the Technology Help Desk.

In the middle of the text, there will be a long hyperlink, followed by a 36 character Authentication Code. Click the link to open, **OR** copy and paste the code into the Code field on the MyCU Authentication page. *This is a one-time use link and code. You do not need to do both: just choose one option*.

\*Choose to Provide Answers\*

If MyProfile does not have an email address on record for you, or if you simple prefer, click the Provide Answers option on the Authentication Page.

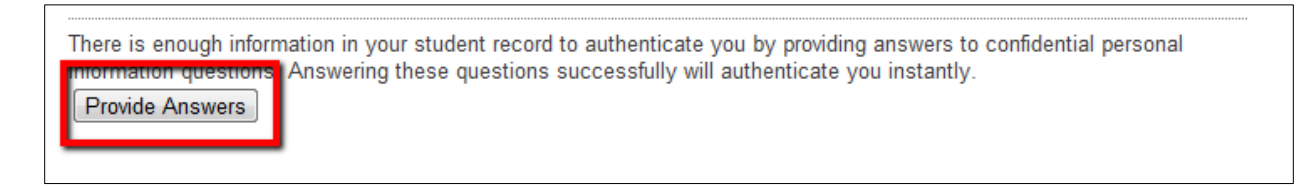

Banner will populate three questions based on your student records.

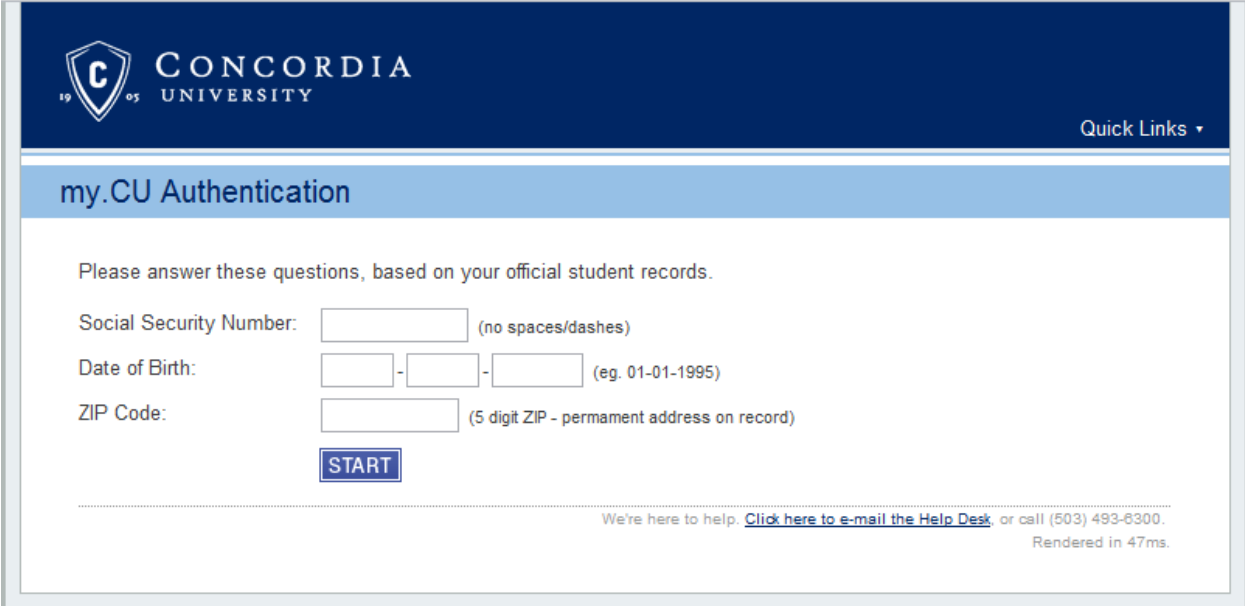

Clicking the link in your Authentication Email or answering the authentication questions will direct you to the MyProfile Control Panel. This is what you will see:

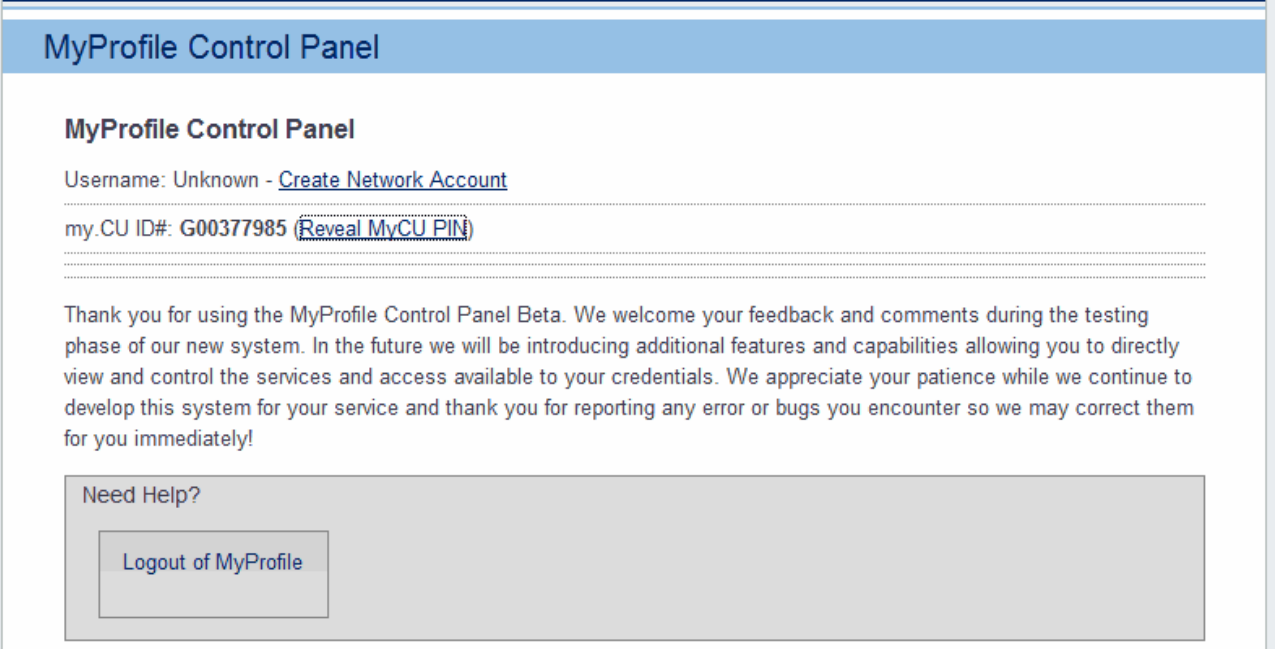

The final step in retrieving your MyCU PIN is to click the "Reveal MyCU PIN" link next to your ID number. A small popup window will open, with your MyCU PIN inside.

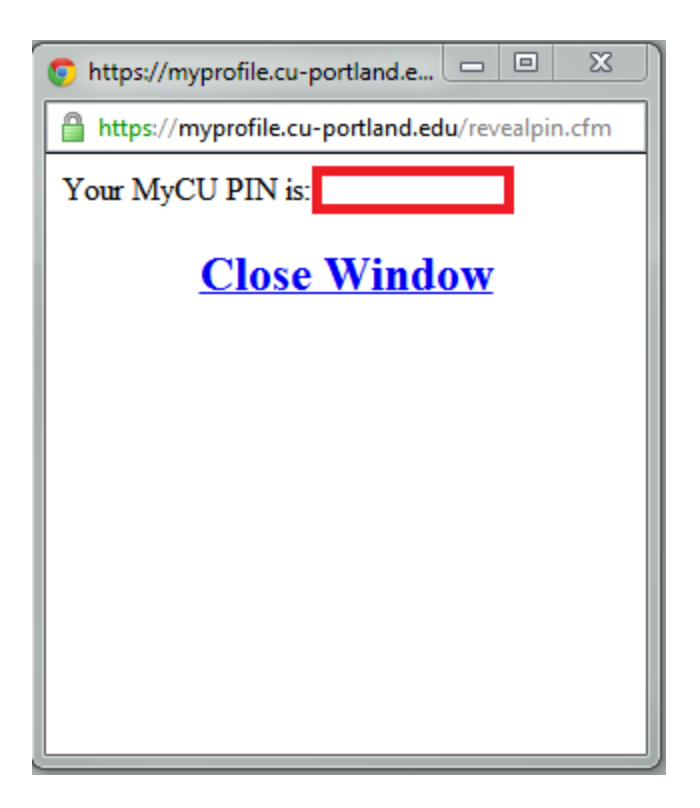

If this is your first time logging in to MyCU, your PIN will be a randomly generated 6 character code. The first time you access the site, you will be told that your PIN has 'expired'…this is simply the prompt to create a new PIN of your choosing, replacing the randomly generated one.

In the future, if you forget your PIN, you can return to MyProfile to look it up.

## Intranet Accounts

The second Concordia Account that you will use is your Intranet Account, commonly referred to as your Network Account. Unlike MyCU, which you will likely only access a couple times a year, your Intranet account is what you use to access all of the student resources online. This includes, but is not limited to: logging into the Intranet, logging in to your student email account, logging in to locked campus computers, accessing the library databases, ordering Microsoft software, downloading our antivirus software, and logging in to Blackboard.

## *Students are eligible to create their network accounts as soon as they have a deposit cleared by the Business Office.*

Network Accounts are accessed with a **username and password**. Your username is a combination of your first and last name. You will create your own password when you create your account. Please note, **MyCU PINS and Network passwords are not inherently the same, and your Student ID number is different from your Network username**.

To begin the account creation process, navigate to [http://myprofile.cu-portland.edu.](http://myprofile.cu-portland.edu/) On the home screen, click the "Create an Account tab".

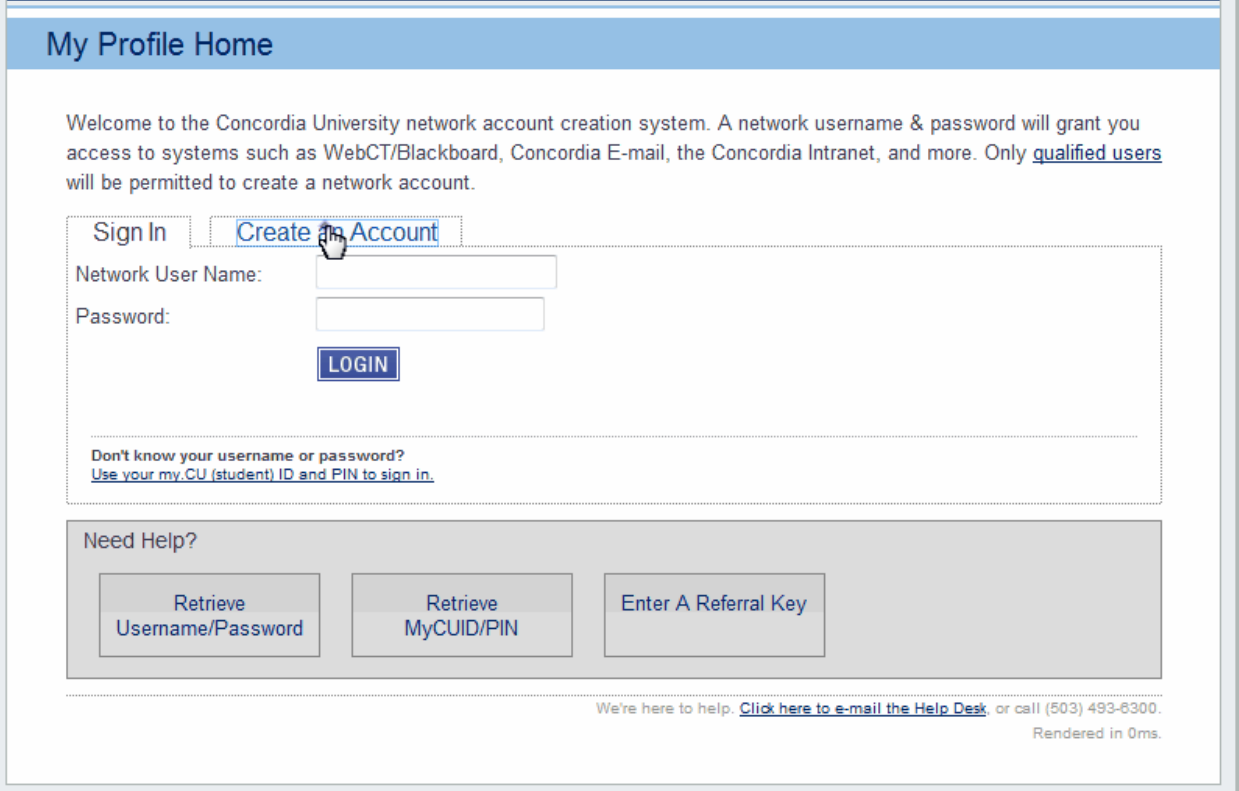

The next step is verifying who you are, and if your account is qualified for account creation. To do this, choose one of the following options:

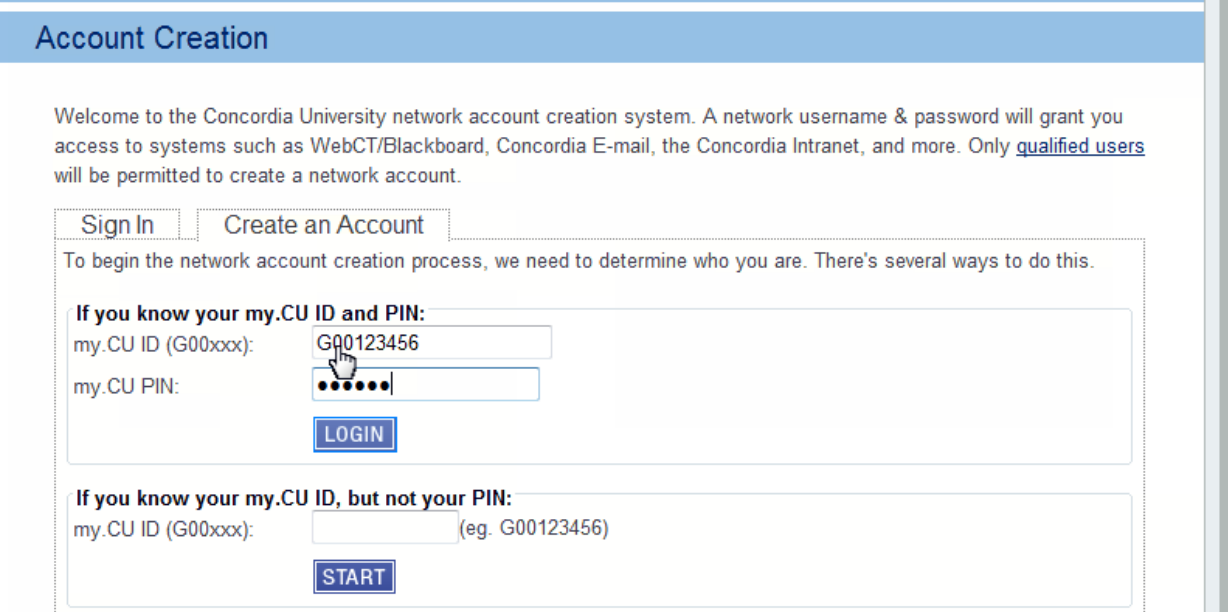

If you have logged in to MyCU already and know your PIN, choose the first option. If you only have your ID number, choose the second.

If entering just your ID number, you will be prompted to answer three security questions based on your Banner records.

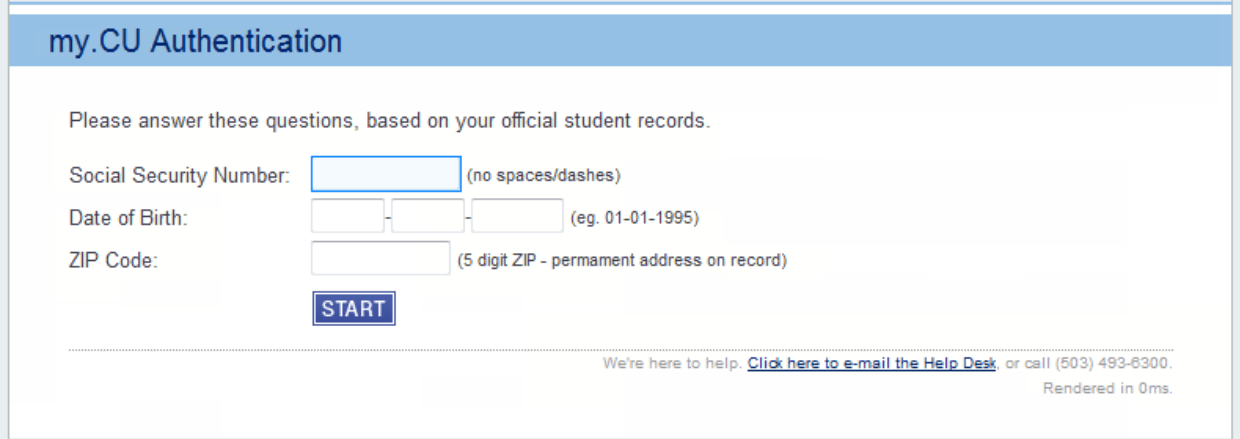

Once you have entered your information, MyProfile will verify your account status. Please do not refresh or close your browser while this is happening; it should only take about 30 seconds.

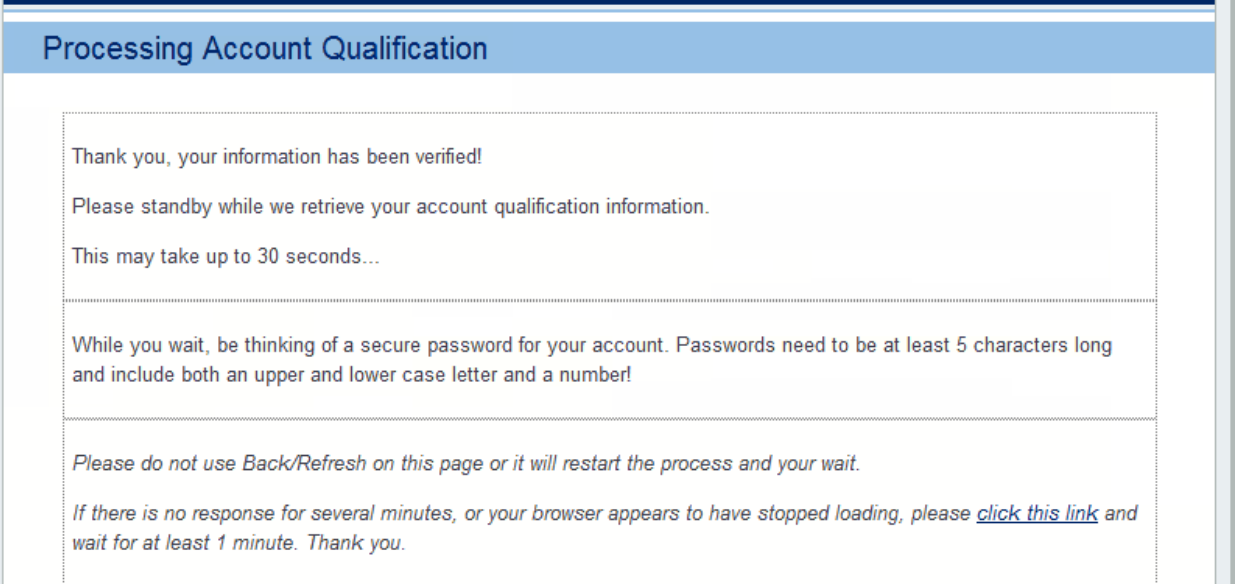

If you are not yet qualified, you will receive this error message. If you do, call your registrar to verify your deposit and that your personal information has been entered correctly in Banner.

#### ! OOPS

Sorry, after searching our databsses I was unable to find information that qualifies you for a new Network Account at this time.

The most common reasons this occurs is because you are new student and have not yet paid your deposit, accepted your financial award information, or you have not been enrolled for any current classes.

You may access your student information in MyCU to review your payment, financial aid and enrollment status. To retrieve your MyCU ID & PIN to access the MyCU system, please return to the MyProfile Control Panel using the link below.

Additional Network Account Qualification Information is available.

However, if all of your account information is correct, you will proceed to the Terms of Service. Simply read and initial.

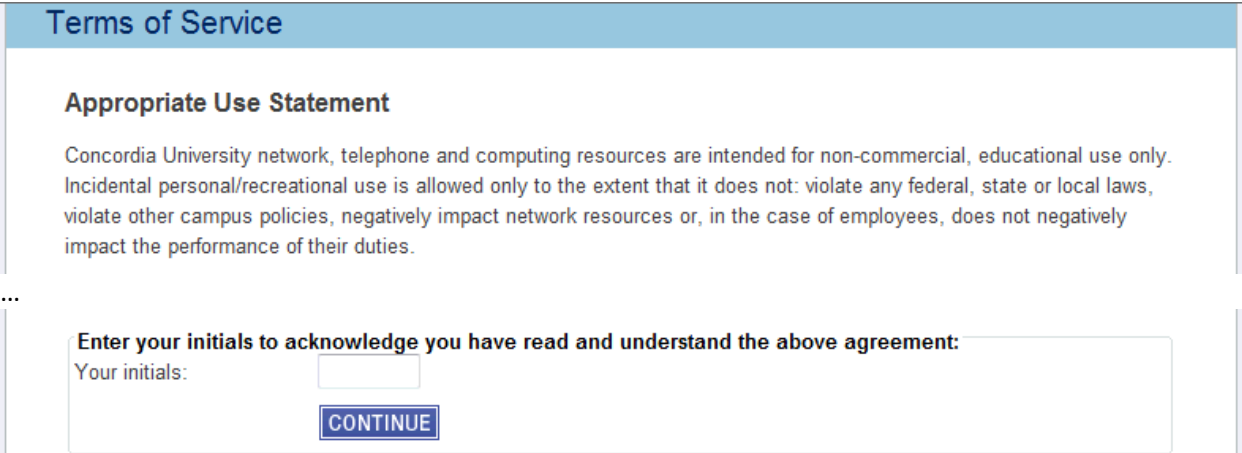

The final step in the account creation process is setting up your password and security questions. Network passwords must be at least 5 characters, and contain at least one capital letter and one number.

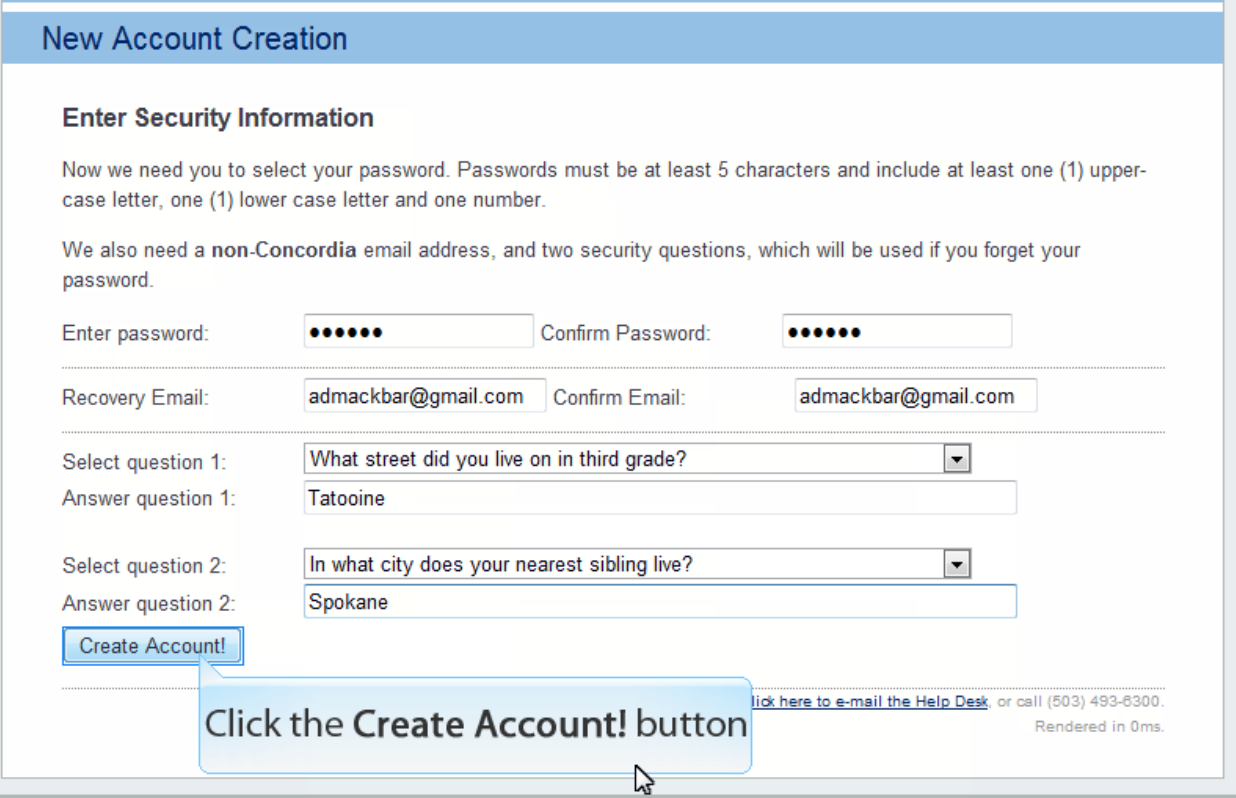

Click **Create Account** to finalize your account creation! MyProfile will now complete the process of creating your network account profile. This can take up to 5 minutes, but on average only takes about 30 seconds.

When this is finished, this is what you will see. Take note of your **network username**; this will be the username you have for the duration of the time you are student.

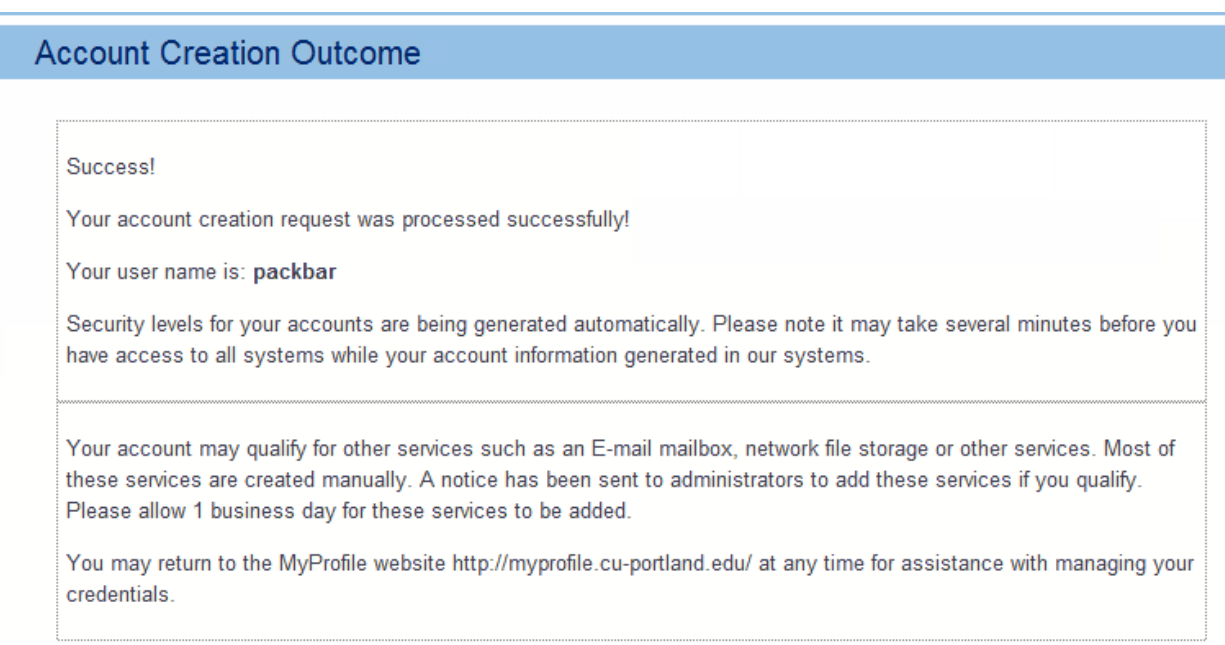

To see all of your account information in one place, follow the provided link back to the MyProfile Control Panel. You can return to this page at any time to reset your password, look up your username and MyCU ID, and add additional/edit existing recovery email addresses.

## **MyProfile Control Panel**

#### **MyProfile Control Panel**

Welcome back Peter Ackbar!

Username: packbar - Active (reset password)

my.CU ID#: G00377985 (Reveal MyCU PIN)

Primary Recovery E-mail: admackbar@gmail.com (edit) You do not have an alternate recovery E-mail address on file. You may add an alternate address for password recovery.